## **How to Join**

#### ▪︎ **When accessing via PC**

- 1. Click [here](https://zoom.us/download) to download 'Zoom Cloud Meetings' app. (No sign-up required)
- 2. After installing 'Zoom Cloud Meetings' app, click the link in the invitation email sent to you.
- 3. Click 'Open Zoom Meetings'.
- 4. Please wait until the interviewer lets you in.
- 5. Once you are in, turn on the camera ( $\Box$ ) and audio ( $\Box$ ), and proceed with the interview.

#### ■ When accessing via mobile

- 1. Install 'Zoom Cloud Meetings' app.
- 2. After installing 'Zoom Cloud Meetings' app, click the link in the invitation email sent to you.
- 3. Please wait until the interviewer lets you in.
- 4. Once you are in, turn on the camera ( $\Box$ ) and audio ( $\Box$ ), and proceed with the interview.

coupang

## **Interpretation**

- ▪︎ **When accessing via PC**
- 1. Click the globe icon ( $\bigoplus$ ) named 'Interpretation' at the bottom of the screen.
- 2. Select the language ( $\frac{1}{2}$  English  $\frac{1}{2}$ ) you would like to listen to.

#### ▪︎ **When accessing via mobile**

- 1. Click 'More' (  $\cdots$  ).
- 2. Click 'Language Interpretation'.
- 3. Select the language ( $\frac{[Engline]}{[Engline]}$   $\checkmark$ ) you would like to listen to.

# **Screen Sharing**

- 1. Click 'Share Screen'  $( \cdot )$  at the bottom of the screen.
- 2. Select the screen you'd like to share and click 'Share'.

# **FAQ**

### **Q1. What should I do when the camera/audio doesn't work?**

#### **On your device, go to 'Settings' and check if 'Zoom' is allowed access to your camera and microphone.**

- a. Mac : System Settings > Security & Privacy > tick 'Zoom' checkbox to allow access to camera/microphone
- b. Windows : Settings > Privacy > allow 'Zoom Meetings' access to camera/microphone
- c. iOS : Settings > 'Zoom' Application > enable access to camera/microphone
- d. Android : Settings > Application > 'Zoom' > Authorization > enable access to camera/microphone

## **Q2. What should I do if I get kicked out of the Zoom session due to audio disconnection, system lag or connection error?**

- 1. Leave the meeting and then join again. If the same issue continues, turn your device off and on again.
- 2. Click [here](https://support.zoom.us/hc/en-us/articles/201179966-System-requirements-for-iOS-iPadOS-and-Android) to see if your web browser is supported.
- 3. Try a different device. (Click [here](https://support.zoom.us/hc/en-us/articles/201179966-System-requirements-for-iOS-iPadOS-and-Android) to see if your operation system is supported.)

✓**Tip:** You can test your camera/audio connections in advance on this test site (Click [here\)](https://www.zoom.us/test)

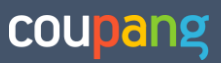

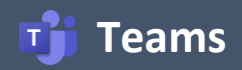

## **How to Join**

#### **Teams app needs to be installed only if you are accessing via a mobile device.**

#### ■ When accessing via PC

- 1. Click on the Teams link in the invitation email sent to you.
- 2. Click 'Continue on this browser'.
- 3. Enter your name and then click 'Join now'.
- 4. Please wait until the interviewer lets you in.
- 5. Once you are in, turn on the camera ( $\Box$ ) and audio ( $\Box$ ) and then proceed with the interview.

#### ▪︎ **When accessing via Mobile**

- 1. Install the 'Microsoft Teams' App.
- 2. Click on the Teams link in the invitation email sent to you.
- 3. Click 'Join now' and enter your name.
- 4. Please wait until the interviewer lets you in.
- 5. Once you are in, turn on the camera ( $\Box$ ) and audio ( $\Box$ ) and then proceed with the interview.

## **FAQ**

### **Q1. What should I do when the camera/audio doesn't work?**

#### **On your device, go to 'Settings' and check if 'Teams' is allowed access to your camera and microphone.**

- a. Mac : System Settings > Security & Privacy > tick 'Microsoft Teams' checkbox to allow access to camera/microphone
- b. Windows : Settings > Privacy > allow 'Microsoft Teams' access to camera and microphone
- c. iOS : Settings> 'Teams' Application >enable access to camera/microphone
- d. Android : Settings> Application > 'Teams' > Authorization > enable access to camera/microphone

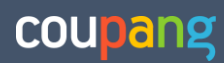

## **How to Join**

- 1. Click on the HackerRank link in the invitation email sent to you.
- 2. Enter your name in English in the 'Candidate' field, and then click join. (No sign-up required)
- 3. Please wait in the Lobby until the interviewer lets you join.
- 4. (For video call) Once you are in, click 'Join Video Conference' on the Chat Window ( $\bullet$ ) at the bottom right to proceed with the interview.

#### Coding Test page for HackerRank

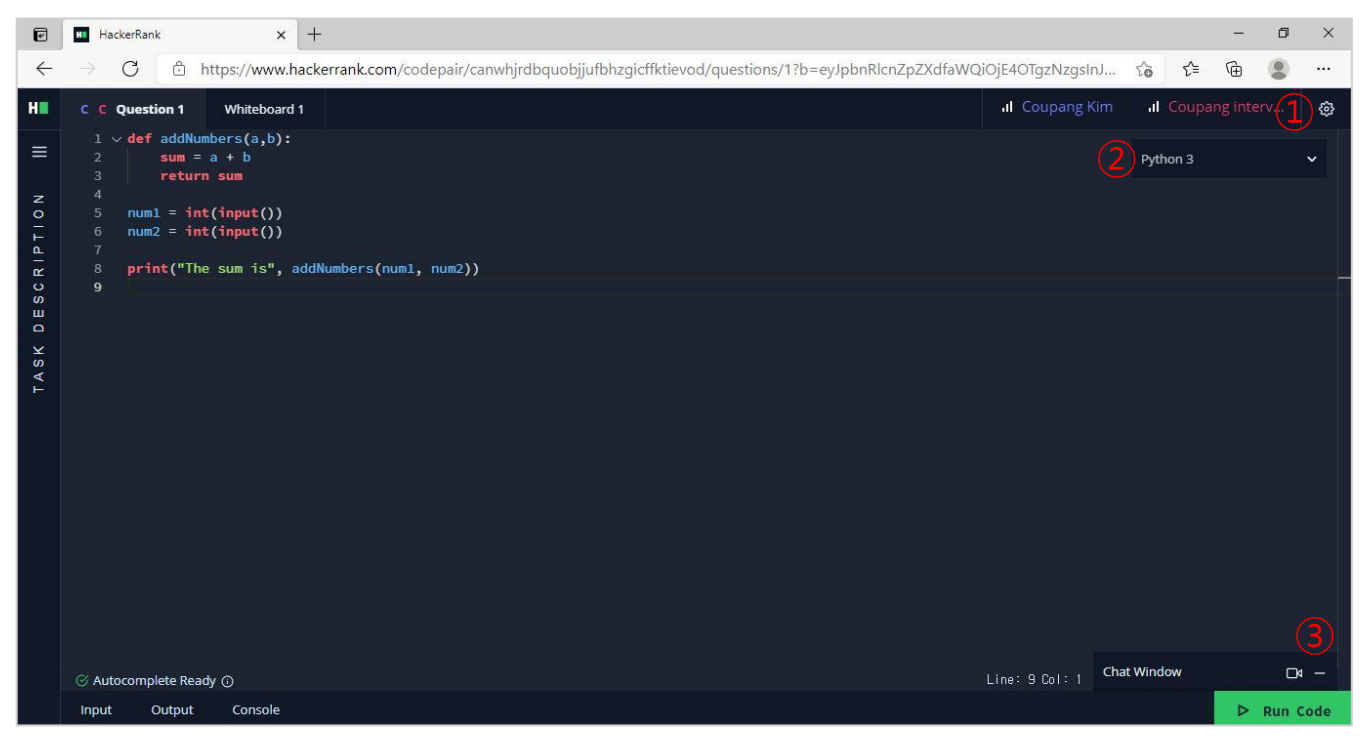

- ① Setting : You can change the default settings such as the theme and font size.
- ② Change the Language : You can change the programming language.
- ③ Video : You can use the video call function.

## **FAQ**

#### **Q1. Are there things I should check before the interview?**

Please click [here](https://support.hackerrank.com/hc/en-us/articles/360016296474-Interview-Preparation-Checklist-for-Candidates#checklist) to see the interview preparation checklist for candidates.

#### **Q2. What are the programming languages supported here?**

Please click [here](https://support.hackerrank.com/hc/en-us/articles/115007990608-Supported-programming-languages-) to see the permitted languages for candidates.

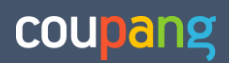